# **Delphi – úvodní operace při tvorbě aplikace**

# **Úvod**

Před započetím algoritmických prací a psaním samotného zdrojového kódu by programátor na počátku tvorby každé aplikace neměl nikdy zapomenout na její důležitá úvodní nastavení, která lze s výhodou provést právě na začátku tvorby, a také na stanovení řady pravidel, kterými se v jejím průběhu bude řídit.

Neprovedení dále uvedených úkonů sice nezpůsobuje nefunkčnost samotné aplikace, nicméně může být příčinou značných časových prodlev při jejím vývoji a nepřehlednosti zdrojových souborů.

Samotná tvorba a ukázky aplikací probíhají ve vývojovém prostředí **Delphi 2005 Developer Studio for Windows** (dále jen Delphi 2005).

## **Nová aplikace**

Vytvoření nové aplikace ve vývojovém prostředí **Delphi 2005** je poměrně snadnou záležitostí. V hlavním menu vybereme položku **File** a dále pokračujeme výběrem položky **New**. Jediným složitějším okamžikem je pak rozhodnutí, kterým konkrétním programovacím jazykem hodláme aplikaci tvořit. Borlandovské vývojové studio Delphi 2005 již totiž není pouze záležitostí kolem původních Delphi a Win32, ale je v něm implementována také podpora .NET a C#, neboli v rámci jednoho vývojového prostředí můžeme nalézt mnohem širší vývojářskou podporu<sup>[1](#page-0-0)</sup>.

V případě otevírání již vytvořeného projektu, jež byl vytvořen v předchozích verzích Delphi, (**File** → **Open Project**), budou možnosti (týkající se výběru jazyka) nabídnuty samy. Zcela pochopitelně půjde o **VCL Forms Application – Delphi for Win32**, popř. můžete zvolit **Delphi for .NET** (ve své podstatě jde totiž o upgrade). Otevírání nového projektu zobrazuje následující obrázek (*Obr. 1*). Je třeba především zvážit, co hodláme vytvořit, jaké máme znalosti jednotlivých jazyků, a poté zvolit některou z položek.

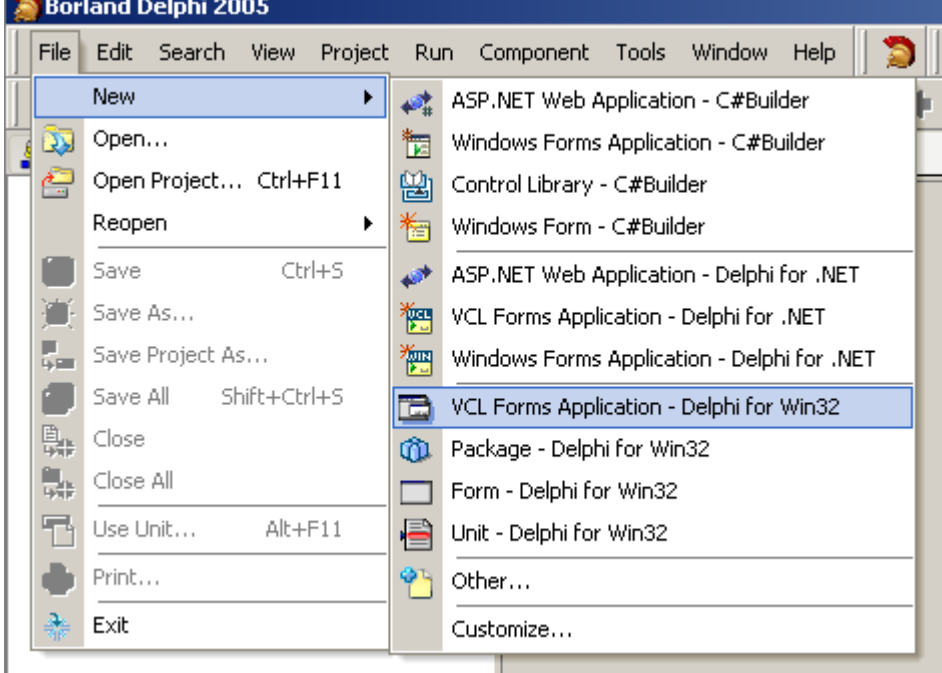

**Obr. 1**: *Nová aplikace v Delphi 2005*

*Zdroj: Prostředí Borland Delphi 2005 Developer Studio for Windows (Print Screen).*

*Poznámka: Jednotlivé položky pro otevření nové aplikace souvisejí s instalovanými součástmi.*

Pro otevření nové aplikaci budeme postupovat například následujícím způsobem: **File** → **New** → **VCL Forms Application – Delphi for Win32** (*Obr. 1*).

<span id="page-0-0"></span><sup>1</sup> *Mimo jiné jde také o podporu ASP.NET Web pages.*

## **Logické ukládání nového projektu a jeho souborů**

Po úspěšném otevření nového projektu je nutné jej také pro uchování zapsaných dat vhodným způsobem uložit. V hlavním menu volíme položku **File** → **Save Project As...** a budeme vyzváni k uložení několika souborů. Jako první musíme uložit veškeré jednotky (zdrojové soubory)<sup>[2](#page-1-0)</sup>. Protože však není možné pojmenovat stejným jménem použité jednotky a další důležité soubory projektu<sup>[3](#page-1-1)</sup> (a to i přesto, že mají odlišnou příponu), je třeba pro přehlednost nejprve přemýšlet nad jejich pojmenováním.

Lze doporučit pojmenovávat veškeré **jednotky** ve formátu [nazev\_aplikace]\_[nazev\_jednotky].pas **a hlavní soubor(y)<sup>[4](#page-1-2)</sup> aplikace pak jako** [nazev\_aplikace].bdsproj**. Mějme například aplikaci Manažer:** zdrojovou jednotku hlavního formuláře uložíme jako *manazer\_main.pas*, soubor projektu (ukládaný uživatelem) pak *manazer.bdsproj*. Jednotku formuláře nápovědy jako *manazer\_help.pas*, a jednotku formuláře, do něhož jsou načítána data, jako *manazer\_data.pas*, atd.

Výše uvedená struktura pochopitelně není striktní, nicméně přispívá k přehlednosti, a tím i zrychlení práce s uloženými soubory.

#### **Nastavení základních vlastností projektu**

Na začátku práce – po uložení aplikace – je též vhodné nastavit její základní parametry. V hlavním menu pod položkami **Project** → **Options...** nalezneme příslušnou nabídku (*Obr. 2*).

**Obr. 2**: *Přístup k nastavení základních parametrů aplikace*

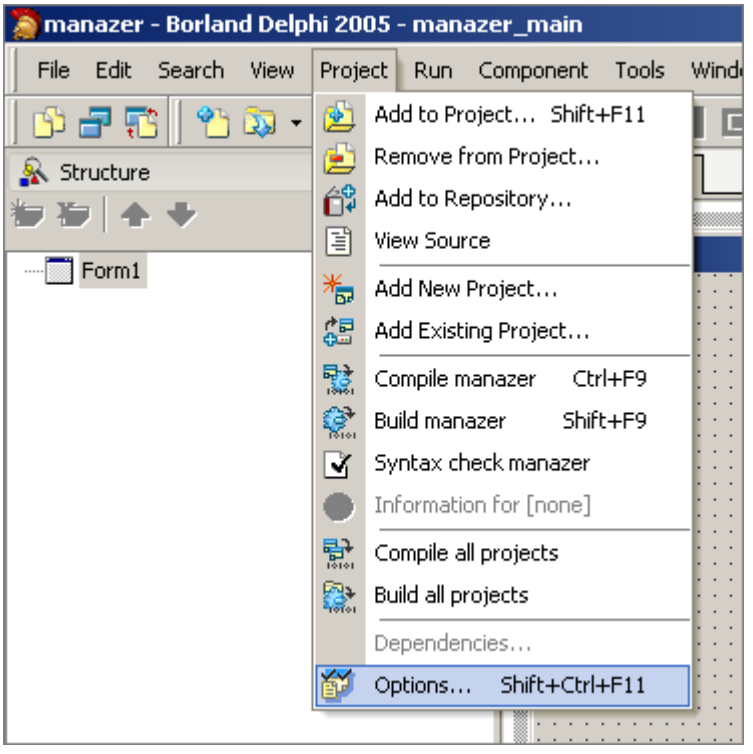

*Zdroj: Prostředí Borland Delphi 2005 Developer Studio for Windows (Print Screen). Poznámka: Vlastnosti aplikace lze také nastavit po stisku Shift+Ctrl+F11.*

Nyní se tedy podívejme na položky, které bychom v tomto menu určitě neměli opomenout. První v seznamu se nachází položka **Forms**. V této části můžeme zvolit, který formulář bude hlavní (*Main Form*) – při jeho zavření dojde k ukončení celé aplikace, a dále také to, který formulář bude tvořen automaticky (*Auto-create*

<span id="page-1-0"></span><sup>2</sup> *Mají příponu PAS – jsou to tzv. Delphi Source File.*

<span id="page-1-1"></span><sup>3</sup> Soubory s příponami BDSPROJ a DPR. Soubor s příponou BDSPROJ (Borland Developer Studio Project File) je ve formátu XML a obsahuje informace a důležitá nastavení celého projektu: jako hlavní zdrojový soubor projektu je zde *uveden soubor s příponou DPR (Delphi Project File), dále jsou uvedeny důležité položky menu Project* <sup>→</sup> *Options* (týkající se kompilace, linkeru, verze aplikace, složek, atp.). Vřele všem doporučují oba soubory otevřít v jakémkoliv *textovém editoru, aby skutečnost, který soubor je opravdu tím "hlavním", byla naprosto jasná.*

<span id="page-1-2"></span><sup>4</sup> V Delphi 2005 je jako soubor projektu ukládán pouze soubor s příponou BDSPROJ, soubor DPR jeho jméno převezme *(v předchozích verzích docházelo k ukládání souboru DPR).*

*Forms*) a který "ručně" (*Available Forms*). Začínající uživatelé by však s ručně tvořenými formuláři neměli příliš experimentovat a nechat toto nastavení v režii samotných Delphi 2005.

Druhou položkou v tomto menu je **Application**. Zde bychom neměli zapomenout na titulek aplikace (*Title*), soubor nápovědy (*Help file*) a ikonu aplikace (*Icon*). Podrobněji se nyní podívejme na variace s uvedenými vlastnostmi. Nejprve předpokládejme, že na toto menu úplně zapomeneme. V tomto případě se pak v hlavním panelu bude jako název aplikace zobrazovat jméno souboru projektu, které jsme použili při jeho ukládání (přípona *BDSPROJ*); ikona (jak v hlavním panelu, tak ve formuláři) bude použita výchozí, nastavená standardně. Soubor nápovědy nebude přiřazen, tzn. nápovědu nebude možné použít.

Hlavní panel s touto situací je zachycen na následujícím obrázku (*Obr. 3*).

**Obr. 3**: *Hlavní panel při pominutí menu Project* <sup>→</sup> *Options* <sup>→</sup> *Application*

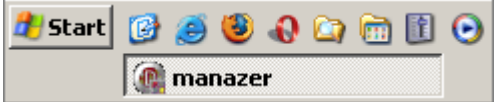

*Zdroj: Prostředí Windows XP Professional (Print Screen). Poznámka: Ikona a titulek aplikace jsou (ne)nastaveny.*

Další situací naopak je, že všechny položky v rámci tohoto menu budou nastaveny na jinou než implicitní hodnotu. Titulek aplikace (*Title*) bude nastaven jako *Manažer*, ikona bude vytvořena a umístěna ve složce, kde se nacházejí i ostatní soubory vývoje aplikace, a tamtéž bude umístěn i soubor nápovědy (pro tvorbu trojrozměrné ikony lze doporučit program *3DPlus* – fa *Serif*: export z formátu *BMP* do formátu *ICO* zajistí například program *@icon Sushi* – fa *Towofu*; a tvorbu souborů nápovědy je možné provést v produktu fy *Breit Technologies* – *Help Creator;* všechny uvedené aplikace jsou zdarma – freeware).

Uvedenou situaci blíže ukazují následující obrázky (*Obr. 4*, *Obr. 5*).

**Obr. 4**: *Hlavní panel – změna implicitních hodnot v menu Project* <sup>→</sup> *Options* <sup>→</sup> *Application*

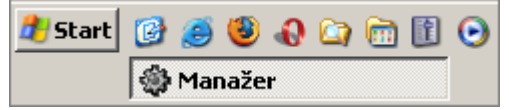

*Zdroj: Prostředí Windows XP Professional (Print Screen). Poznámka: Změna implicitních hodnot ikony a titulku.*

**Obr. 5**: *Menu Project* <sup>→</sup> *Options* <sup>→</sup> *Application*

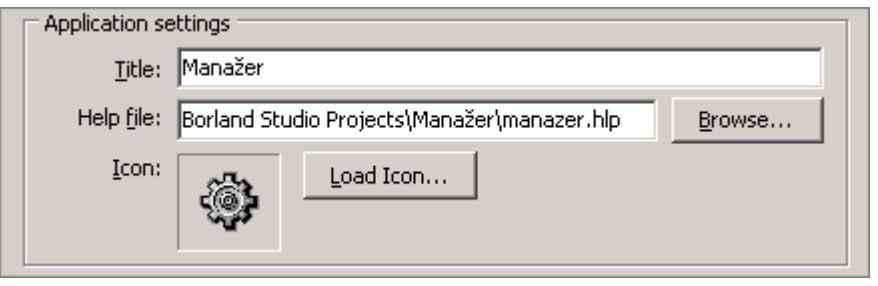

*Zdroj: Prostředí Borland Delphi 2005 Developer Studio for Windows (Print Screen). Poznámka: Menu po úpravě.*

Další části tohoto menu se týkají kompilace, povolování zpráv zobrazovaných kompilátorem, linkeru, používaných složek, poskytnutí informací o verzi aplikace, balíčků komponent, apod. Prozatím je však můžeme s klidným svědomím opustit, neboť v této fázi je lze ponechat v implicitním nastavení.

#### **Ukázky zdrojového kódu**

Základní vlastnosti projektu lze nastavit nejen v dříve uvedených menu, ale také za běhu samotné aplikace. Následující ukázky zdrojového kódy jsou určitým návodem, jak volit tyto vlastnosti v situaci, kdy je aplikace již spuštěna.

```
procedure TForm1.FormCreate(Sender: Tobject);
         //demonstrace příkazů při tvorbě formuláře (událost OnCreate)
  var
    app_path: string;
```
//deklarace proměnné app\_path

#### **begin**

```
 Application.Title := 'Manažer';
        //nastavení titulku aplikace
    app_path := ExtractFilePath(Application.ExeName);
//funkce ExtractFilePath vrací jako hodnotu absolutní cestu k určitému souboru
//použití parametru Application.ExeName hodnotu směřuje ke spustitelnému souboru aplikace
    Application.HelpFile := app_path + 'manazer.hlp';
        //nastavení souboru nápovědy aplikace
    Application.Icon.LoadFromFile(app_path + 'manazer.ico');
        //nastavení ikony aplikace
```
#### **end**;

Procedura, při které budou příkazy prováděny, nastává při tvoření formuláře (událost *OnCreate*). Do procedury je nutné vložit pro přehlednost jednu proměnou (*app\_path*), do níž je vzápětí načtena hodnota typu *string*, a to cesta ke spouštěcímu souboru aplikace (přípona *EXE*).

Dále již jen dochází k přiřazování hodnot jednotlivým vlastnostem aplikace.

## **Závěr**

Vynechání úvodních operací na počátku tvorby aplikace může mít velmi neblahé následky. Nevhodná volba programovacího jazyka, špatná logická struktura ukládání souborů, nebo nenastavení základních vlastností projektu může totiž zcela zbytečně komplikovat další práci na tvorbě aplikace.

Z tohoto důvodu proto lze jednoznačně doporučit výše uvedené zásady (i případně v určitých obměnách) dodržovat.